## 安巢企业服务平台 政策申报

摘要

讯飞智元信息科技有限公司

2022.07

登陆说明:

1、打开浏览器,输入企业服务平台地址:

http://112.28.216.181:8085/company-home/

2、进入安徽巢湖经济开发区管理委员会官网:

[http://ahchjkq.hefei.gov.cn/index.html;如下图,点击安巢企业](http://ahchjkq.hefei.gov.cn/index.html；如下图，点击安巢企业服务平台的飘窗，进入平台；)

服务平台的飘窗,进入平台;

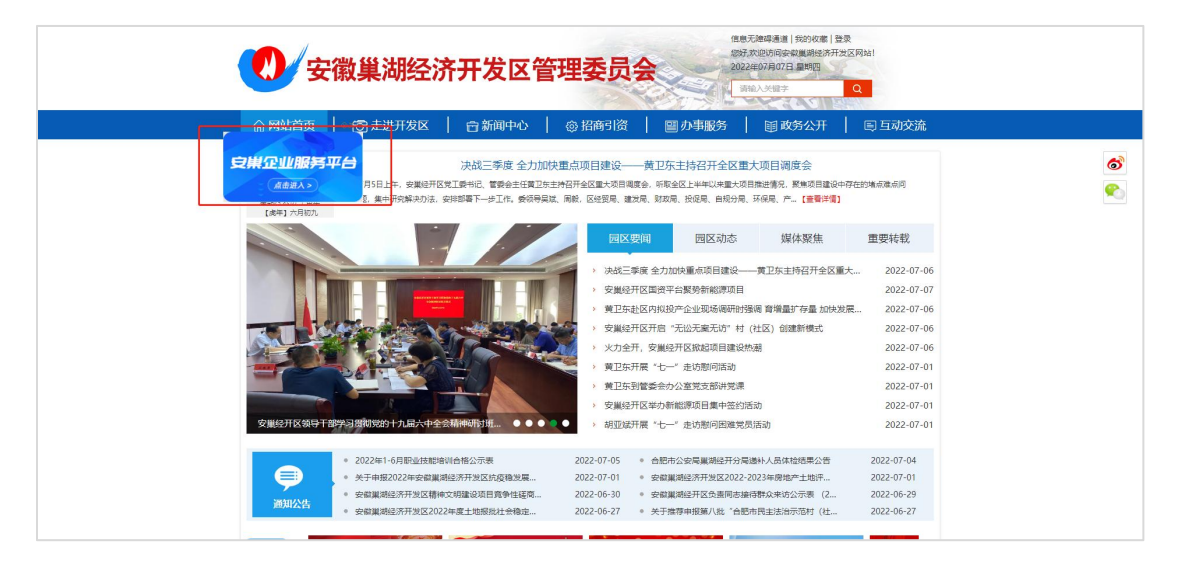

企业服务平台门户分为首页,启航安巢,政策惠享,营商直通车, 企服集市,咨讯动态六大模块

一、门户

## (一)、登录操作

点击登录按钮,跳转到安徽政务服务网,选择法人用户登陆, 根据提示输入账号密码进行登录。或者通过工商电子营业执照、安徽 省电子税务局账号、支付宝进行登录。

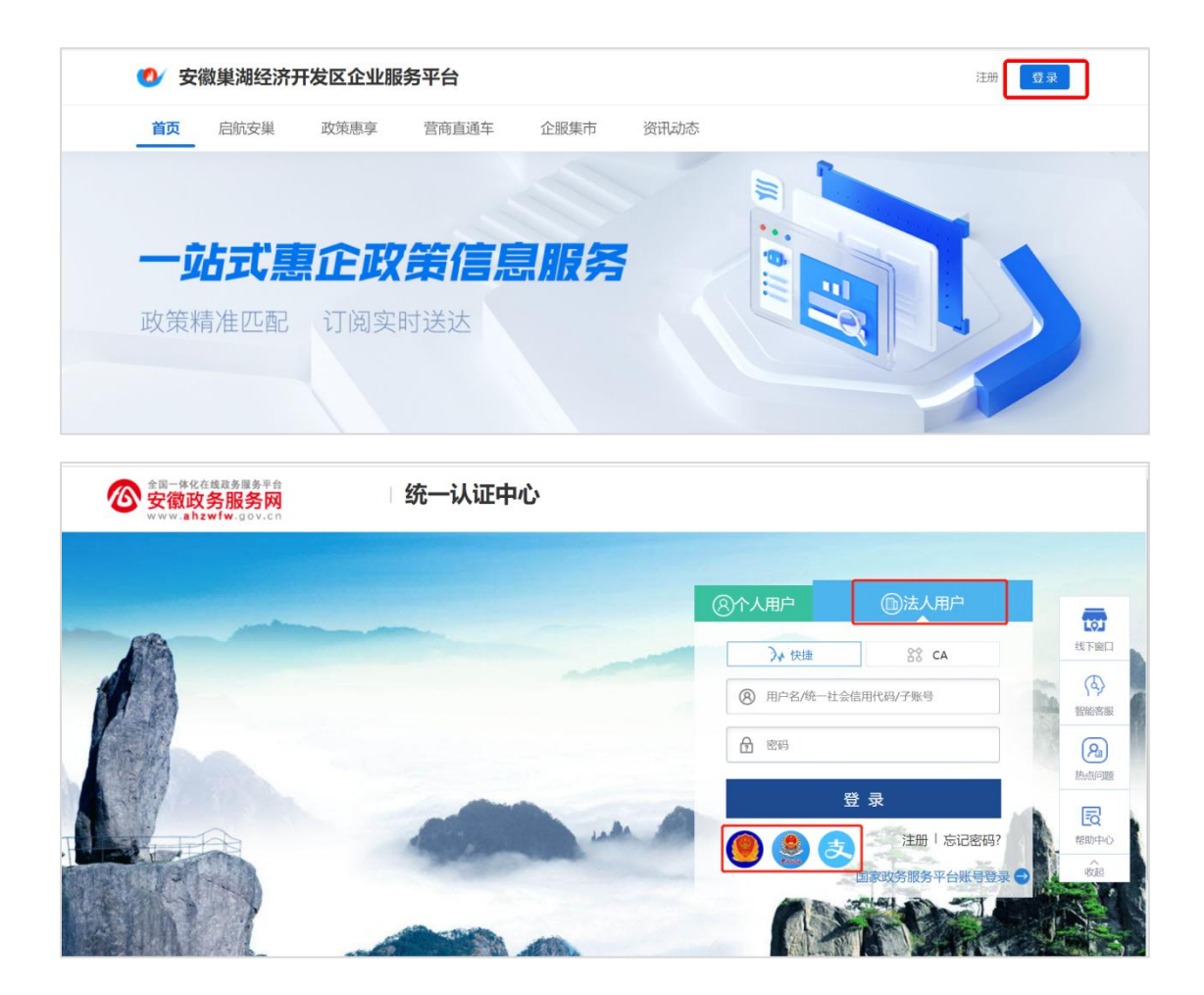

## (二)、政策申报

企业如需进行政策"在线申报",必须在已登录状态下进行操作。 政策申报入口分为两种:

1、点击政策惠享,选择政策申报进行查看相关申报政策:

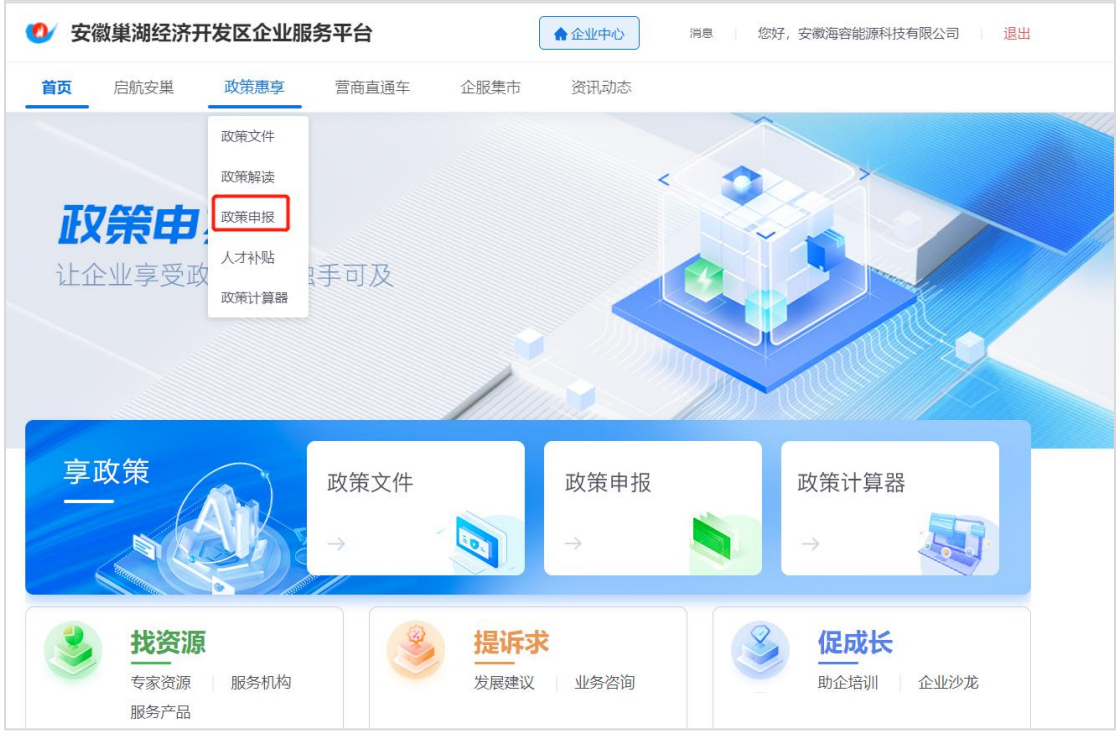

2、通过首页-企业看模块,政策惠享,查看热门申报政策,点击"查 看更多"进行查看全部申报政策:

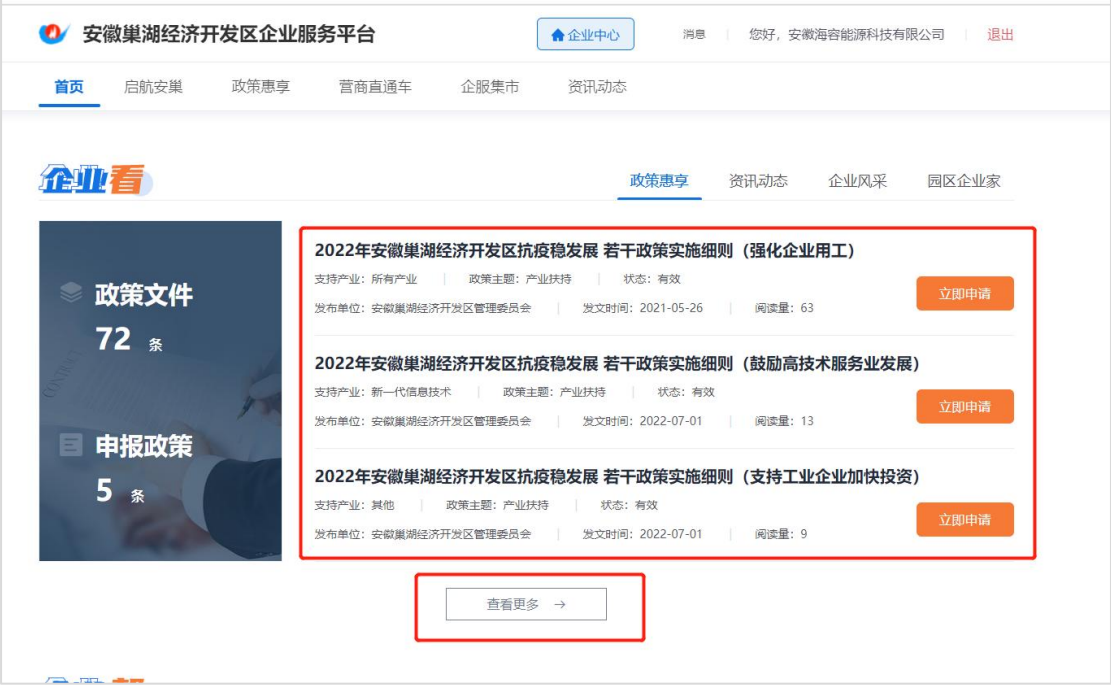

企业可以根据筛选条件,选择相应的申报政策。

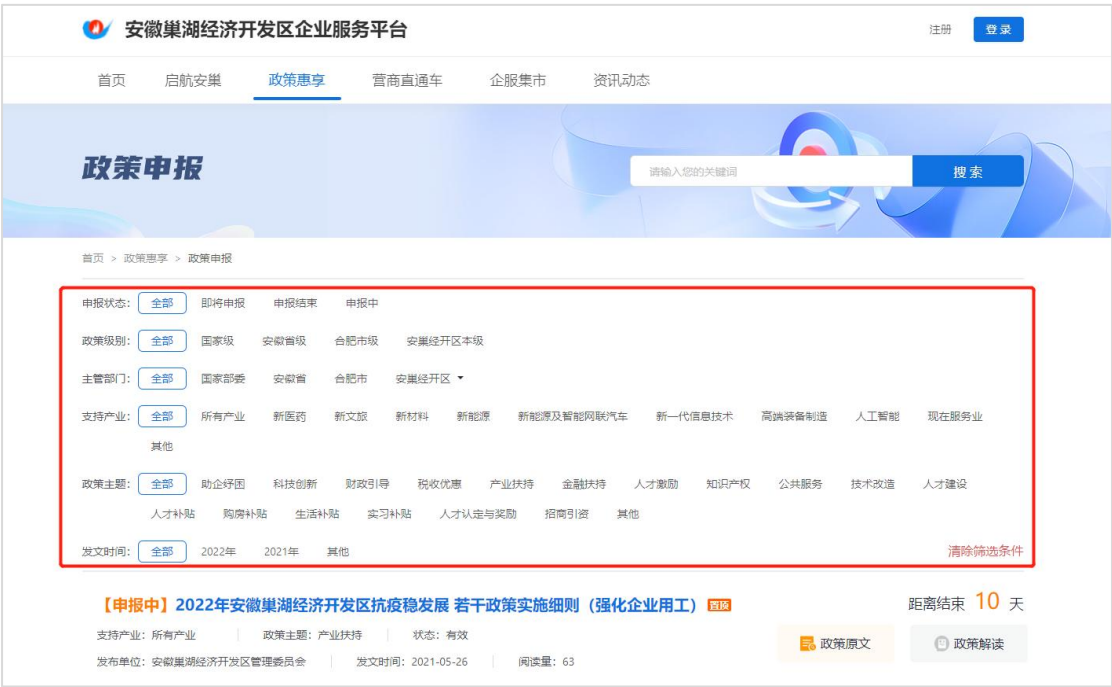

当点击某条政策进入政策详情页,可关联查看政策原文、政策解

读(如此政策有解读内容,则可进行查看;如没有,则不展示)

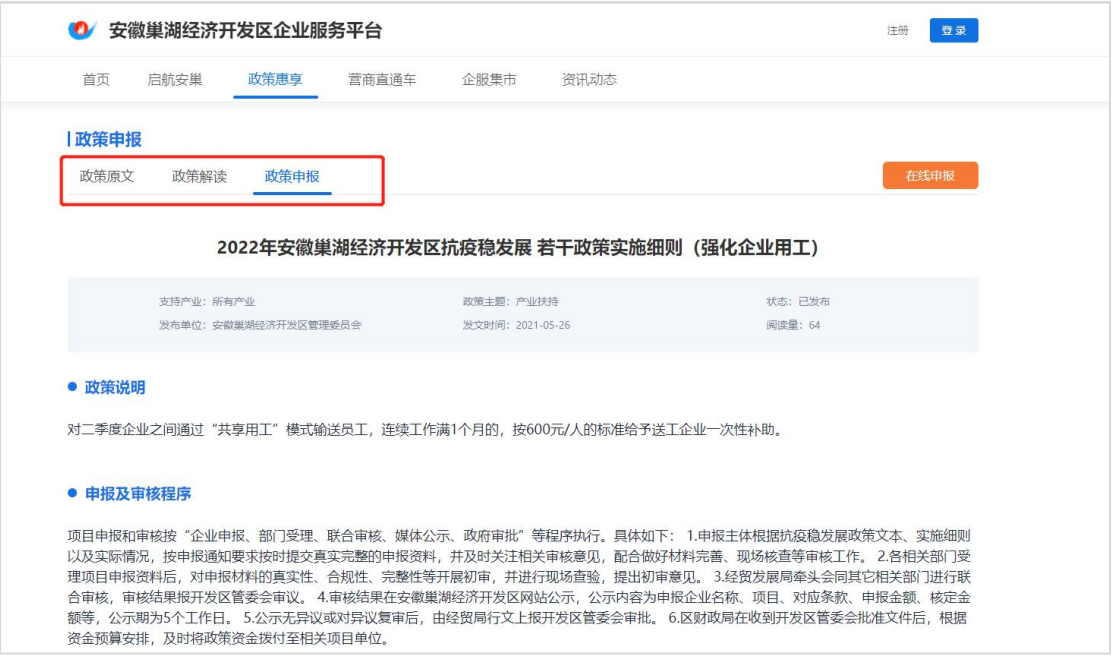

如果企业满足某政策申报的条件,则可进行"在线申报"。点击"在 线申报"按钮,根据材料要求,上传申请材料并填写企业信息。进行 "提交" ;

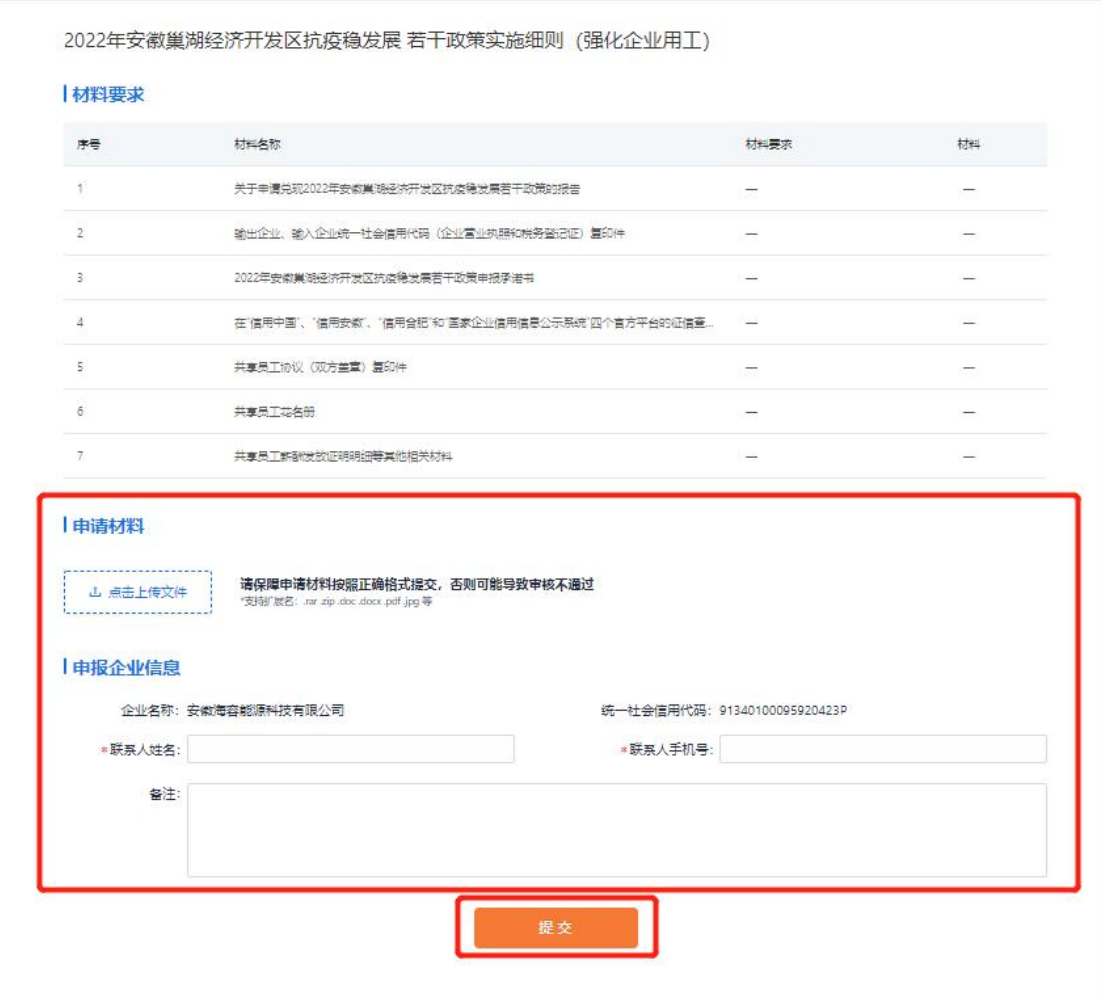

二、企业中心

(一)政策申报

企业用户可在"企业中心"中查看政策申报进度。 在已登录状态下,点击"企业中心",进入企业中心页面:

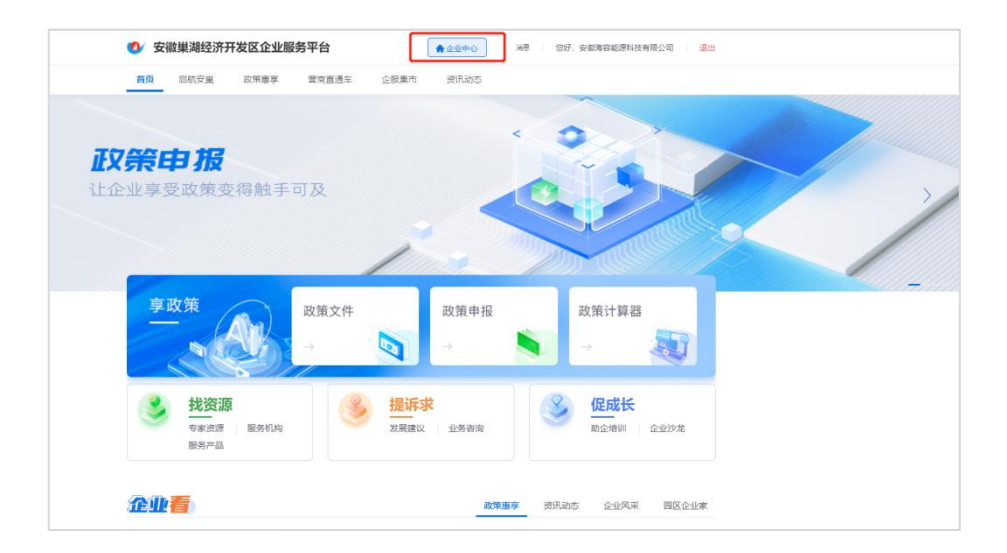

点击"企服集市",选择"政策申报"模块查看审核进度

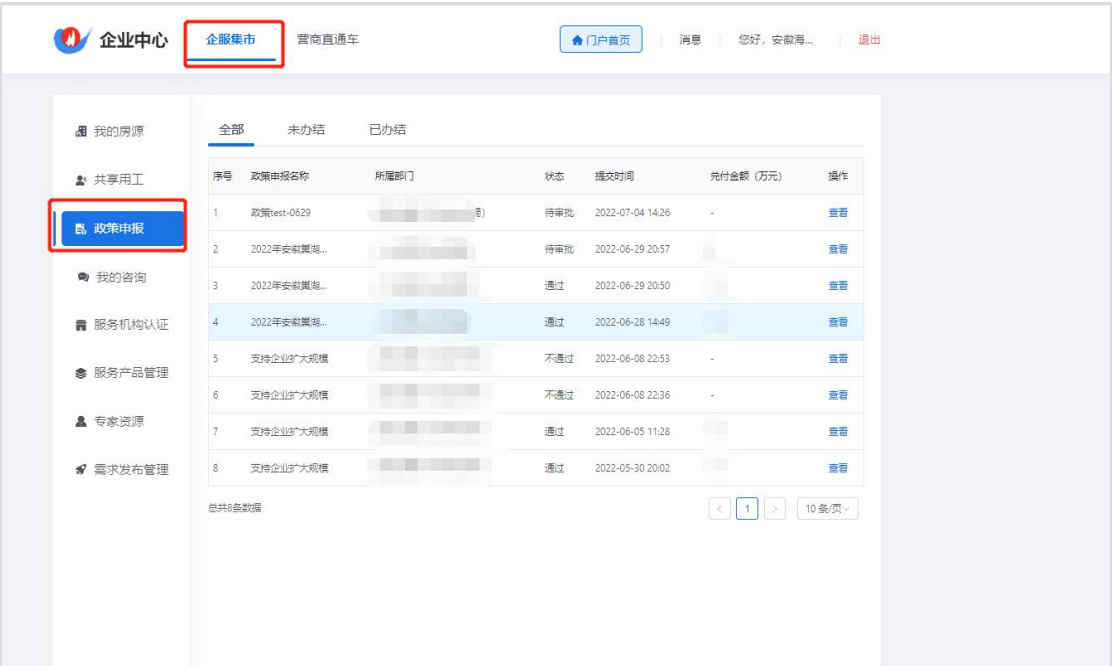

【政策申报】分为全部、未办结、已办结三个板块,通过列表, 可看到某条申报政策的状态,如审核通过的政策,可查看到兑付金额, 当点击具体某条状态"通过"或者"不通过"的申报政策,可查看详 情。

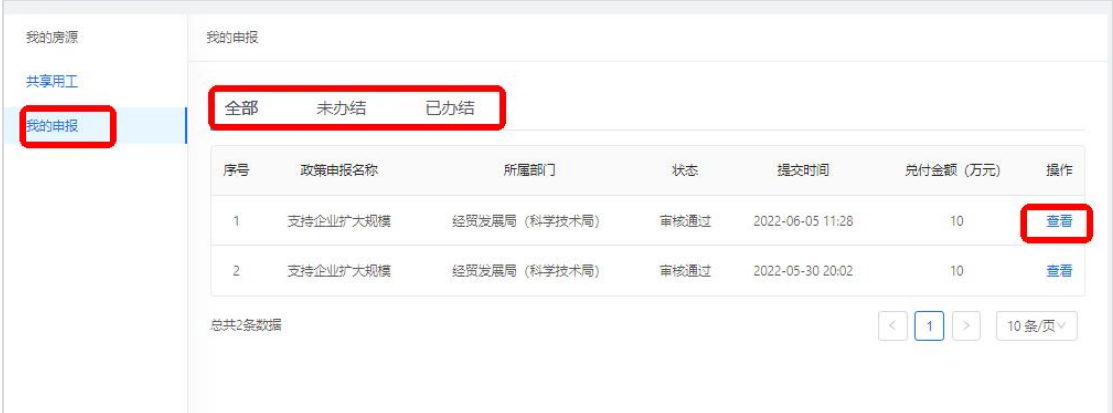

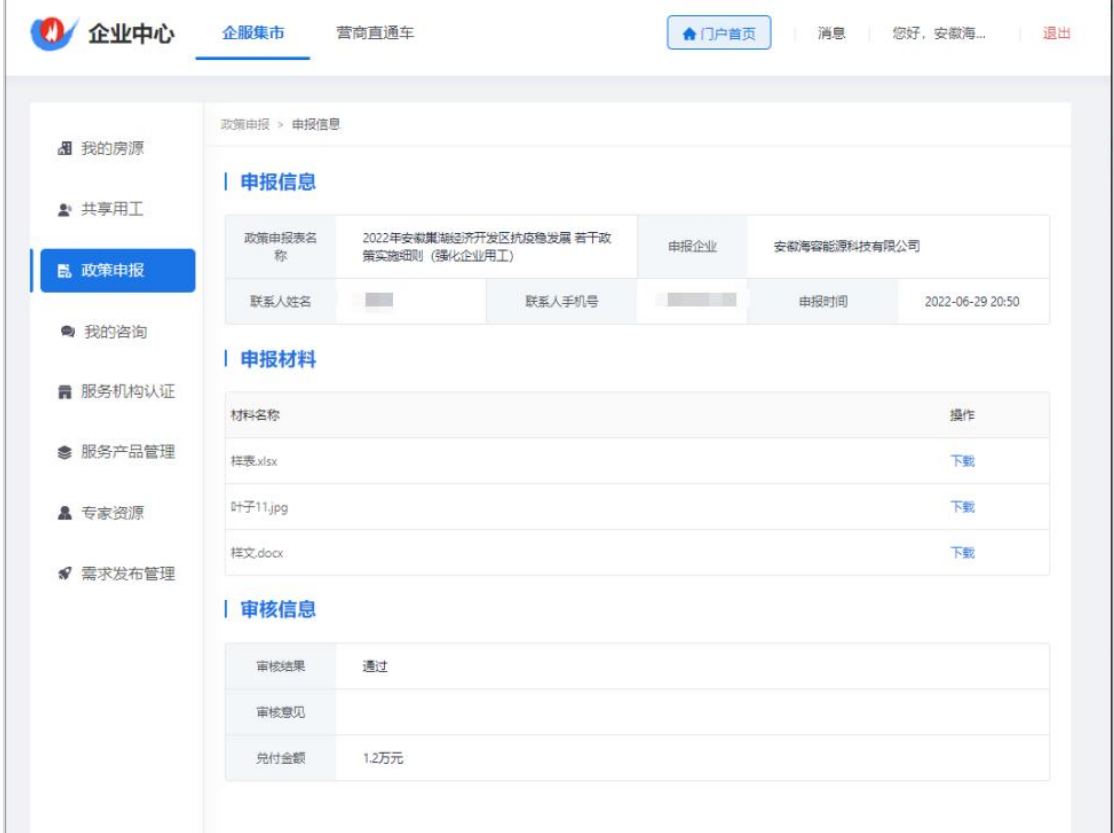

## 三、联系人

安巢企业服务平台操作联系人:

成龙: 15375279106 (微信同号); 梁敏宇: 18555217100 (微信同号);